# **@YAMAHA**

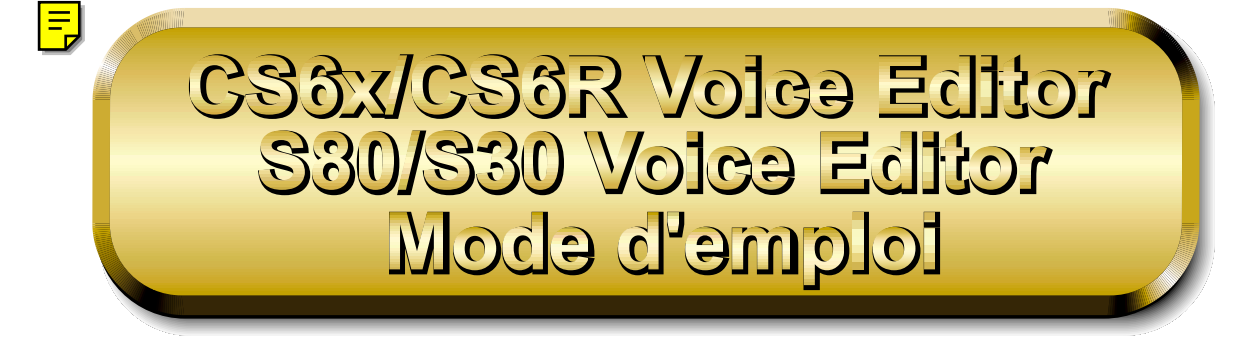

# **Table des matières**

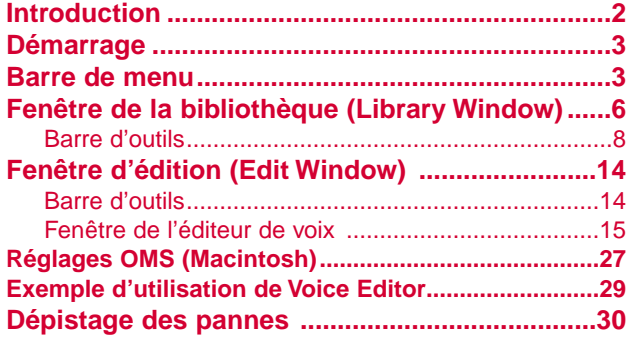

- Cliquez sur le texte en rouge pour passer à la partie correspondante dans le manuel.
- Les droits d'auteurs (copyright) de ce logiciel et de son mode d'emploi appartiennent exclusivement à Yamaha Corporation.
- Toute copie du logiciel et toute reproduction totale ou partielle de ce manuel, par quel moyen que ce soit, est expressément interdite sans l'autorisation écrite du fabricant.
- Yamaha n'offre aucune garantie en ce qui concerne l'utilisation du logiciel et de la documentation. Yamaha ne peut en aucun cas être tenu responsable des dommages éventuels résultant de l'utilisation de ce manuel et de ce logiciel.
- Toute copie de données de séquences musicales et/ou de fichiers audio numériques disponibles dans le commerce est strictement interdite sauf pour usage personnel.
- Les noms des firmes et des produits apparaissant dans ce mode d'emploi sont des marques commerciales ou des marques déposées appartenant à leurs détenteurs respectifs.
- Les affichages illustrant ce mode d'emploi sont donnés à titre informatif et peuvent être légèrement différents des affichages apparaissant sur votre ordinateur.

Ce mode d'emploi s'applique à l'éditeur de voix Voice Editor CS6x/CS6R et Voice Editor S80/S30 (pour Windows et Macintosh).

Les illustrations d'écran sont en majeure partie tirées de Voice Editor CS6x/CS6R pour Windows. Cependant les différences existant entre les versions sont expliquées.

Ce mode d'emploi considère que les opérations Windows/Macintosh élémentaires vous sont familières. Si tel n'est pas le cas, veuillez vous reporter au mode d'emploi fourni avec votre logiciel Windows/Mac OS avant d'utiliser Voice Editor.

Pour toute information sur la configuration matérielle requise, les interconnexions entre les périphériques et l'installation du logiciel Voice Editor, reportez-vous au « Manuel d'installation » ainsi qu'au mode d'emploi de l'appareil MIDI correspondant.

Copyright © 2000 Yamaha Corporation. Tous droits réservés.

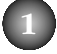

# <span id="page-1-0"></span>**Introduction**

Voice Editor CS6x/CS6R et Voice Editor S80/S30 (auquel fait référence dans la suite du texte le terme Voice Editor) vous permettent d'éditer les voix et les effets de votre synthétiseur CS6x/CS6R/S80/S30 via votre ordinateur. Son interface utilisateur graphique facilite l'édition en représentant à l'écran chaque paramètre du synthétiseur sous forme de bouton, curseur, sélecteur etc., que vous pouvez manipuler à l'aide de la souris ou du clavier. En fin de compte, toutes les modifications de voix que vous aurez effectuées seront ainsi sauvegardées dans votre ordinateur. Si vous avez sauvegardé vos changements sur une carte mémoire (SmartMedia) dans l'ordinateur, vous pouvez insérer cette dernière dans votre synthétiseur CS6x/CS6R/S80/S30 et en lire les données directement.

**DIVOIE Voice Editor pour Windows est un plug-in pour XGworks(lite). Pour exécuter Voice Editor sous Windows,** XGworks(lite) doit être préalablement installé sur votre ordinateur.

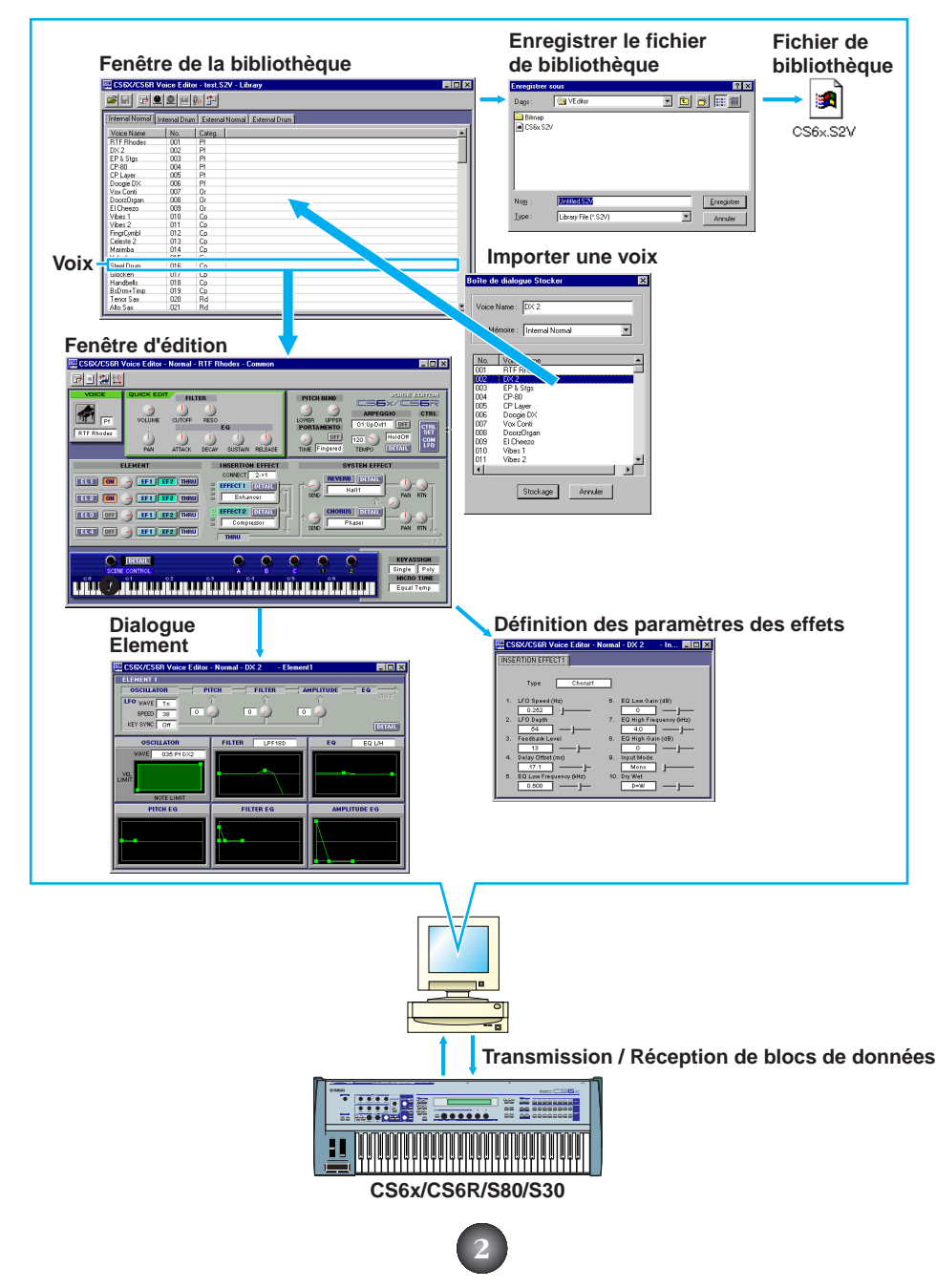

# <span id="page-2-0"></span>**Démarrage Windows 95/98**

Si vous possédez un CS6x ou un CS6R, démarrez Voice Editor en lançant XGworks puis choisissez « CS6x/CS6R VoiceEditor » dans le menu « Plug-in ». Si vous avez un S80/S30, choisissez « S80/S30 VoiceEditor » dans le menu.

# **Macintosh**

**DITOTE** Si vous utilisez Voice Editor sur un ordinateur Macintosh, ouvrez le « Chooser » (Sélecteur) dans le menu Apple et désactivez « Apple Talk ».

Si vous avez un CS6x ou un CS6R, ouvrez le dossier « CS6x/CS6R Voice Editor » dans le dossier « YAMAHA Voice Editor » puis double-cliquez sur l'icône « CS6x/CS6R Voice Editor ». Si vous possédez un S80/S30, ouvrez le dossier « S80/S30 Voice Editor » dans le dossier « YAMAHA Voice Editor » puis double-cliquez sur l'icône « S80/S30 Voice Editor ».

# **Barre de menus**

La barre de menus contient plusieurs fonctions/commandes d'édition et de configuration. Cliquez sur chaque nom pour en ouvrir le menu déroulant et choisissez la fonction/commande que vous souhaitez voir appliquer. Les fonctions/commandes non disponibles sont grisées.

**DINCTE** Les menus les plus fréquemment utilisés dans la barre de menus sont également disponibles sous forme de boutons dans la barre d'outils de Voice Editor.

**PINOTE** Pour utiliser Voice Editor sous Windows, reportez-vous à la documentation fournie avec XGworks(lite).

# **Fichier (File)**

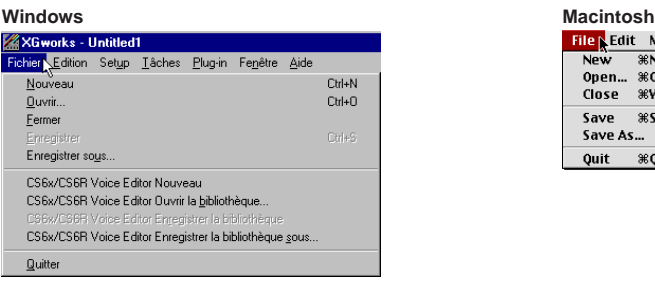

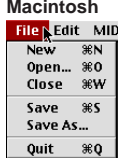

# **CS6x/CS6R(S80**/S30**)Voice Editor Nouveau (New)**

Cette commande permet de créer et d'ouvrir un nouveau fichier bibliothèque.

# **CS6x/CS6R(S80**/S30**)Voice Editor Ouvrir la bibliothèque (Open)**

Cette fonction est équivalente à celle du bouton « Ouvrir » (Open) dans la barre d'outils [\(Page 8\).](#page-7-0)

# **CS6x/CS6R(S80**/S30**)Voice Editor Enregistrer la bibliothèque (Save)**

Cette fonction est équivalente à celle du bouton « Enregistrer » (Save) dans la barre d'outils [\(Page 9\)](#page-8-0).

# **CS6x/CS6R(S80**/S30**)Voice Editor Enregistrer la bibliothèque sous (Save As)**

Cette fonction vous permet d'enregistrer le fichier bibliothèque sous un nom différent ou nouveau.

# **Close (Macintosh uniquement)**

Cette commande permet de fermer la fenêtre. Elle est identique à celle de la boîte « Close » dans la barre de titres.

# **Édition (Edit)**

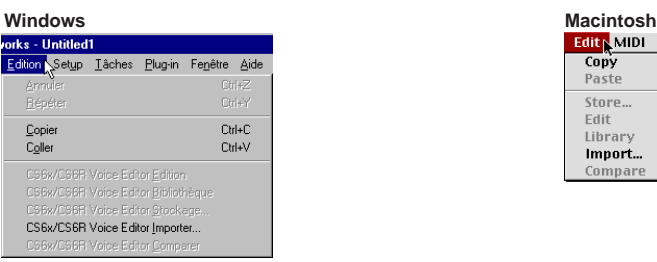

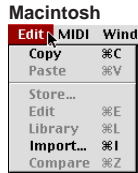

# **Copier (Copy)**

Cette fonction copie la voix sélectionnée dans le presse-papiers. Si rien n'a été sélectionné, cette commande est grisée.

# **Coller (Paste)**

Cette fonction copie la voix à partir du presse-papiers dans Voice Editor.

# **CS6x/CS6R(S80**/S30**)Voice Editor Édition (Edit)**

Cette commande est identique à celle du bouton « Fenêtre d'édition » (Edit Window) dans la barre d'outils [\(Page 12\).](#page-11-0)

# **CS6x/CS6R(S80**/S30**)Voice Editor Bibliothèque (Library)**

Cette fonction est la même que celle du bouton « Fenêtre de la bibliothèque » (Library Window) dans la barre d'outils [\(Page 14\).](#page-13-0)

# **CS6x/CS6R(S80**/S30**)Voice Editor Stockage (Store)**

Cette fonction est identique à celle du bouton « Stocker » (Store) dans la barre d'outils [\(Page 14\).](#page-13-0)

# **CS6x/CS6R(S80**/S30**)Voice Editor Importer (Import)**

Cette fonction est identique à celle du bouton « Importer » (Import) dans la barre d'outils [\(Page 13\).](#page-12-0)

# **CS6x/CS6R(S80**/S30**)Voice Editor Comparer (Compare)**

Cette fonction est identique à celle du bouton « Comparer » (Compare) dans la barre d'outils [\(Page 15\).](#page-14-0)

# **Configurer (Windows) / MIDI (Macintosh)**

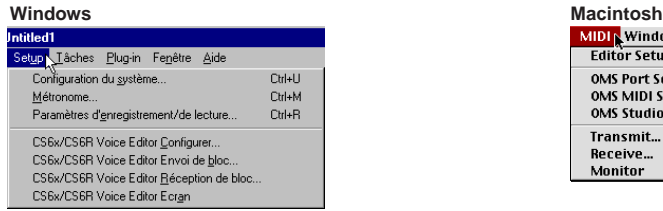

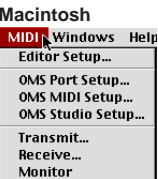

# **CS6x/CS6R(S80**/S30**)Voice Editor Configurer (Editor Setup)**

Cette fonction est identique à celle du bouton « Configuration de l'éditeur » (Editor Setup) dans la barre d'outils [\(Page 10\).](#page-9-0)

# **CS6x/CS6R(S80**/S30**)Voice Editor Envoi de bloc (Transmit)**

Cette fonction est identique à celle du bouton « Envoi de bloc » (Transmit Bulk) dans la barre d'outils [\(Page 11\)](#page-10-0).

# **CS6x/CS6R(S80**/S30**)Voice Editor Réception de bloc (Receive)**

Cette fonction est identique à celle du bouton « Réception de bloc » (Receive Bulk) dans la barre d'outils [\(Page 12\).](#page-11-0)

# **CS6x/CS6R(S80**/S30**)Voice Editor Écran (Monitor)**

Cette fonction est identique à celle du bouton « Écran » (Monitor) dans la barre d'outils [\(Page 12\).](#page-11-0)

# **Configuration du port OMS (Macintosh uniquement)**

Cette commande ouvre la fenêtre OMS Port Setup pour Voice Editor. Reportez-vous à la section « OMS Port Setup (paramétrage des ports OMS) » [\(Page 28\)](#page-27-0) pour plus de détails.

# **Configuration OMS MIDI (Macintosh uniquement)**

Cette fonction ouvre la fenêtre OMS MIDI Setup. Reportez-vous à la documentation fournie avec OMS pour plus de détails.

# **OMS Studio Setup (Macintosh uniquement)**

Cette fonction ouvre la fenêtre OMS Studio Setup. Reportez-vous à la documentation fournie avec OMS pour plus de détails.

# <span id="page-5-0"></span>**Fenêtre de la bibliothèque (Library Window)**

Lorsque vous lancez Voice Editor pour la première fois, vous voyez d'abord s'afficher la fenêtre de la bibliothèque (Library Window) constituée d'onglets qui représentent, chacun, une capacité de mémoire donnée dans votre synthétiseur CS6x/CS6R/S80/S30. Chaque onglet comporte la liste des nom, numéro et catégorie de voix dans la mémoire sélectionnée. Lorsque vous choisissez d'éditer une voix depuis la fenêtre de la bibliothèque (Library Window) en doublecliquant dessus, c'est la fenêtre d'édition (Edit Window) relative à cette voix qui va s'ouvrir.

**DIVOUS** Vous pouvez enregistrer vos réglages sous forme de fichier bibliothèque (\*.S2V).

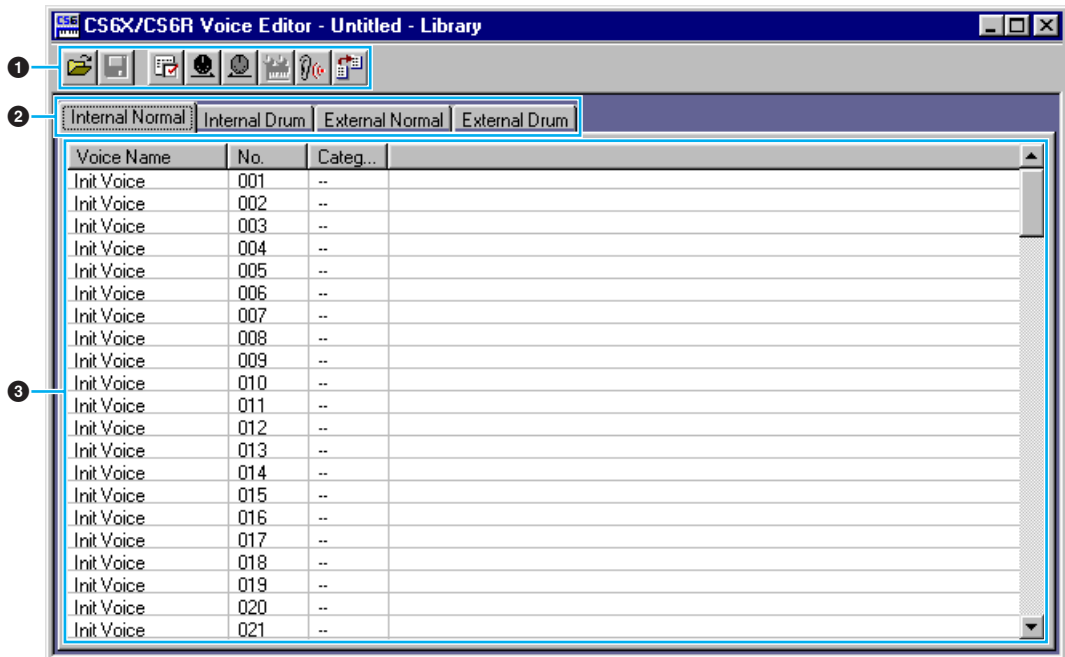

#### **1 Barre d'outils**

Cette zone comprend les boutons de commande de Voice Editor [\(Page 8\).](#page-7-0)

## **2 Onglets**

Cliquez sur l'un de ces onglets pour faire afficher la liste de voix relative à cette mémoire spécifique.

#### **3 Liste de voix**

Cette zone affiche toutes les voix contenues dans la mémoire sélectionnée sous forme de liste déroulante. Les mentions du nom, numéro et catégorie de chaque voix apparaissent. Pour réarranger une voix, il suffit de faire glisser son numéro jusqu'à un emplacement nouveau et de l'y relâcher. Il est aussi possible d'affecter un nouveau nom à une voix donnée sous Windows. Pour cela, il faut sélectionner le nom de la voix en question puis cliquer à nouveau dessus et taper son nouveau nom. Sur Macintosh, vous devez cliquer sur le nom de voix concerné tout en maintenant la touche [Control] enfoncée, puis choisir « Edit Voice Name » dans le menu déroulant et taper le nouveau nom dans la boîte de dialogue.

**DINOTE** Pour sélectionner un bloc de voix en continu, cliquez d'abord sur le numéro de la première voix, maintenez la touche [Shift] enfoncée puis cliquez sur le numéro de la dernière voix sur la liste.

**6**

**DIMITE** Un nom de voix ne peut pas comporter plus de 10 caractères.

#### **Affichage des voix par nom uniquement (Windows)**

Vous pouvez faire afficher les noms de voix au sein de la mémoire sans mention de leurs numéro et catégorie respectifs. Pour cela, cliquez avec le côté droit de la souris sur n'importe quelle partie de la liste de voix puis choisissez « Liste » (List). Cela peut être utile pour sélectionner les voix rapidement, puisque la liste déroulante s'en trouve ainsi raccourcie.

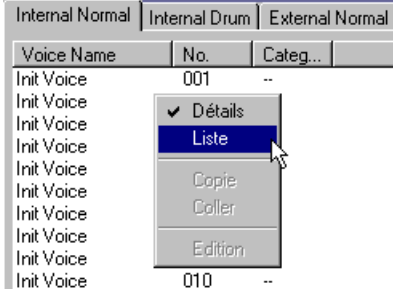

 $\Box$ olxi

CS6X/CS6R Voice Editor - Untitled - Library **Refinition at a fastal fast** 

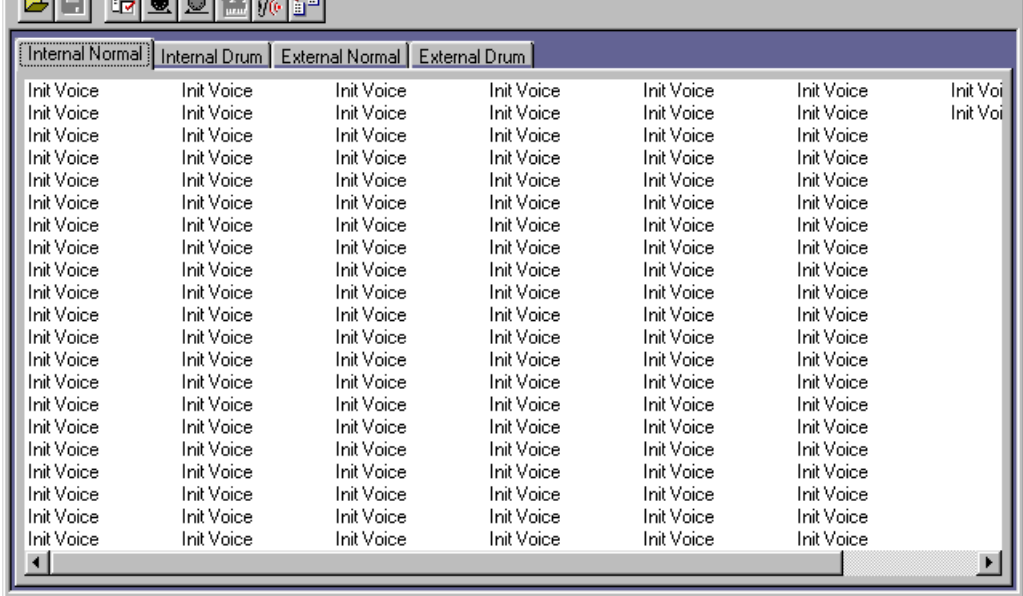

**PINOTE** Pour revenir à l'affichage de la liste complète avec mention des noms, numéros et catégories de voix, il suffit de cliquer avec le côté droit de la souris sur n'importe quelle partie de la liste puis de choisir « Détails ».

# <span id="page-7-0"></span>**Barre d'outils**

#### **12 345678 E. CS X/CS 6R Voice Editor - Unitited - Library** cТ 6 9 2 第 70 6 1

#### **Bouton « Ouvrir » (Open)**

Cliquez sur ce bouton pour ouvrir la boîte de dialogue « Ouverture » (Open File) puis sélectionnez un fichier bibliothèque à ouvrir.

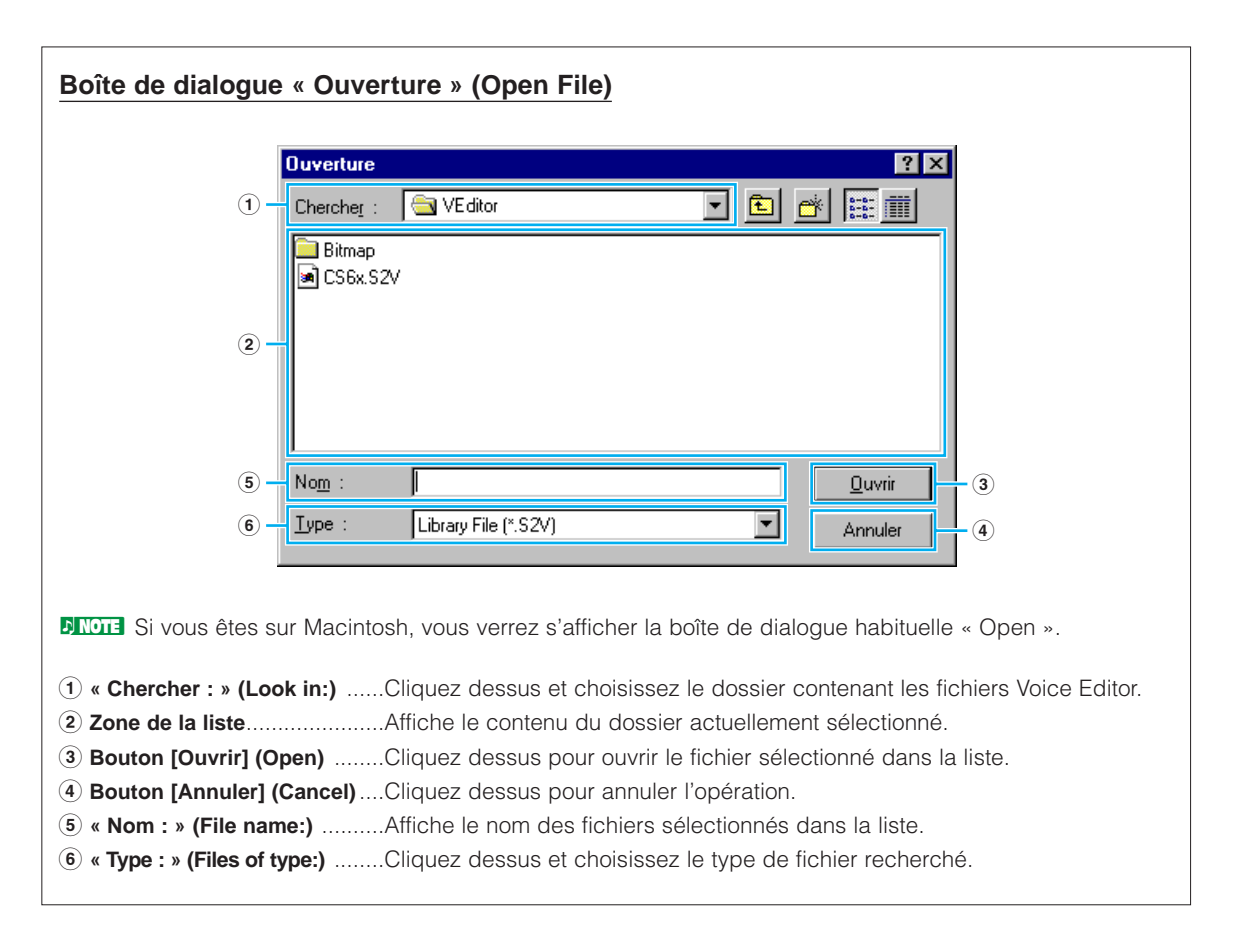

## <span id="page-8-0"></span>**2 Bouton « Enregistrer » (Save)**

Cliquez dessus pour enregistrer le fichier bibliothèque existant avec vos nouveaux réglages. Lorsque vous travaillez sur un nouveau fichier, ce bouton sert à ouvrir la boîte de dialogue « Enregistrer sous » (Save As) dans laquelle vous pouvez nommer et enregistrer vos réglages sous forme de fichier bibliothèque (\*.S2V).

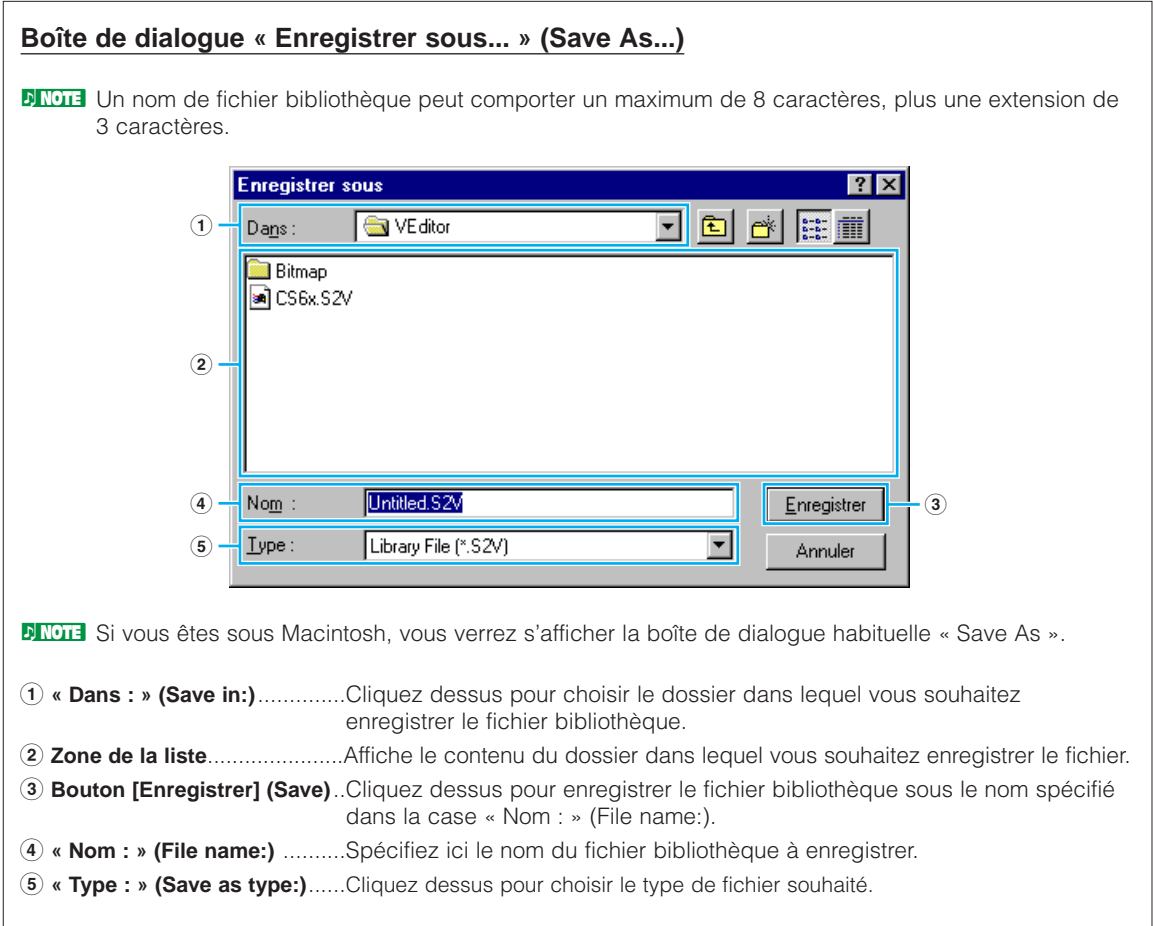

#### <span id="page-9-0"></span>**3 Bouton « Configuration de l'éditeur » (Editor Setup)**

Cliquez dessus pour ouvrir la boîte de dialogue « Configuration de l'éditeur » (Editor Setup) et spécifier les réglages du port de sortie MIDI.

#### **Dialogue « Configuration de l'éditeur » (Editor Setup)**

C'est dans cette boîte de dialogue que vous devez configurer Voice Editor pour effectuer la transmission des données de voix à votre synthétiseur CS6x/CS6R/S80/S30. Cliquez sur le bouton [OK] pour faire appliquer les réglages et quitter le dialogue. Cliquez sur le bouton [Annuler] (Cancel) pour quitter le dialogue sans appliquer les réglages.

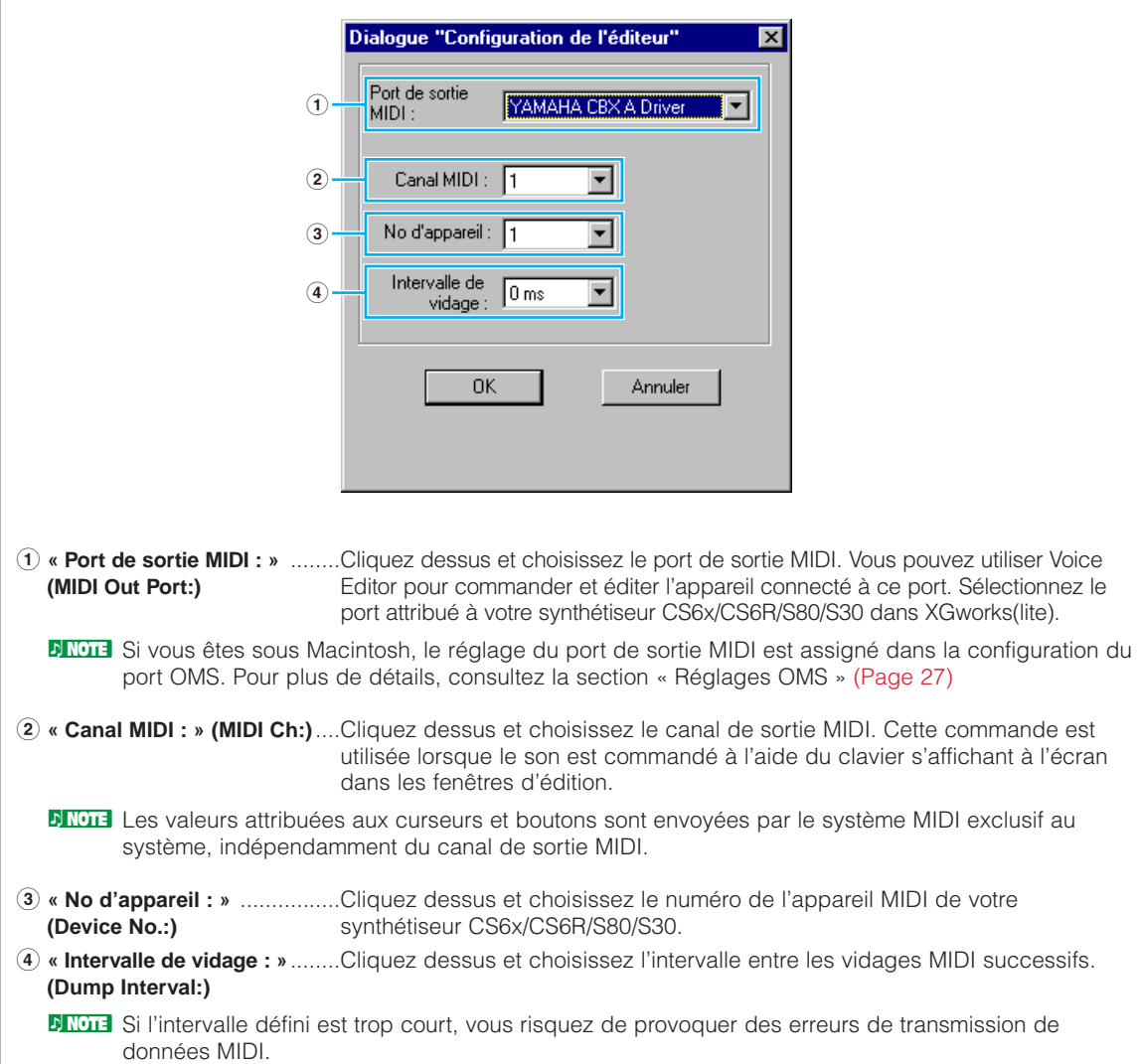

#### <span id="page-10-0"></span>**4 Bouton « Envoyer » (Transmit)**

Cliquez dessus pour ouvrir la boîte de dialogue « Envoyer » (Transmit) qui permet de transmettre tous les réglages à votre synthétiseur CS6x/CS6R/S80/S30.

#### **Boîte de dialogue « Envoyer » (Transmit)**

Les données de voix peuvent être transmises en bloc à votre synthétiseur CS6x/CS6R/S80/S30. Cliquez sur le bouton [Début] (Start) pour lancer la transmission de données. La barre d'état vous indique le volume de données déjà transmis. Finalement, cliquez sur le bouton [Fermer] (Close) pour quitter le dialogue.

- **DIIDITE** II n'est pas possible d'envoyer de blocs de données directement sur External dans le CS6x/CS6R/S80/S30.
- **PINOTE** Pour envoyer des données de Voice External depuis la fenêtre Bibliothèque vers le CS6x/CS6R/S80/S30, il faut d'abord copier temporairement ces données sur Internal, dans Voice Editor.

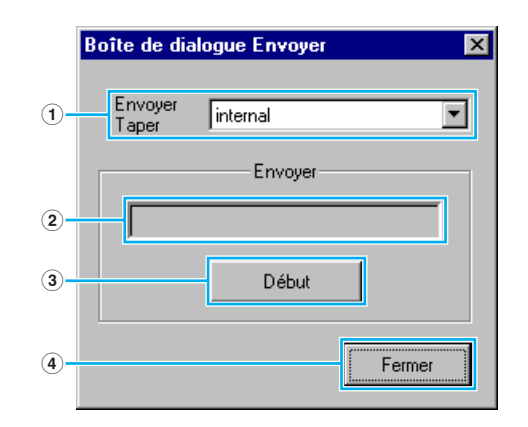

- **1 « Envoyer Taper »** ..................Affiche les données de voix à transmettre (Cette commande est rattachée **(Transmit Type)** uniquement à Internal).
- **2 Barre d'état** ..........................Indique le volume de données déjà transmis.
- **3 Bouton [Début] (Start)** ..........Cliquez dessus pour transmettre les données.
- **4 Bouton [Fermer] (Close)** ......Cliquez dessus pour fermer la boîte de dialogue.

**DINOTE** Le numéro d'appareil MIDI doit être correctement défini pour l'envoi de données en bloc. Pour en savoir plus, reportez-vous à la [page 10](#page-9-0).

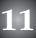

#### <span id="page-11-0"></span>**5 Bouton « Recevoir » (Receive)**

Cliquez dessus pour ouvrir la boîte de dialogue « Recevoir » (Receive) afin de recevoir tous les réglages de votre synthétiseur CS6x/CS6R/S80/S30.

#### **Boîte de dialogue « Recevoir » (Receive)**

Les données de voix peuvent être reçues en bloc depuis votre synthétiseur CS6x/CS6R/S80/S30. Sélectionnez les données de voix en bloc (mémoire) que vous souhaitez recevoir, puis cliquez sur le bouton [Début] (Start). La barre d'état indique le volume de données déjà reçu. Finalement, cliquez sur le bouton [Fermer] (Close) pour quitter la boîte de dialogue.

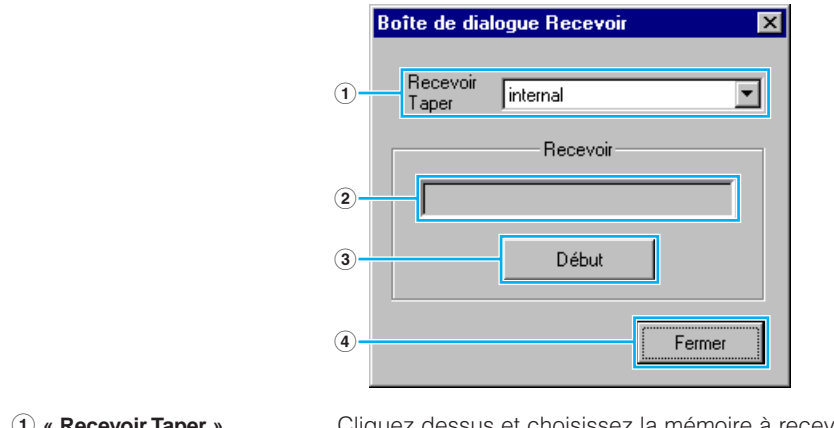

- **1 « Recevoir Taper »**..................Cliquez dessus et choisissez la mémoire à recevoir. (**Receive Type)**
- **2 Barre d'état** ..........................Indique le volume des données déjà reçu.
- **3 Bouton [Début] (Start)** ..........Cliquez dessus pour recevoir les données.
- **4 Bouton [Fermer] (Close)** ......Cliquez dessus pour fermer cette boîte de dialogue.

**DINOTE** Le numéro de l'appareil MIDI doit être correctement défini pour recevoir les données en bloc. Pour plus de détails, reportez-vous à la [page 10](#page-9-0).

#### **6 Bouton « Fenêtre d'édition » (Edit Window)**

Cliquez dessus pour ouvrir la fenêtre d'édition (Edit Window) (commune) pour la voix sélectionnée dans la liste. Pour plus de détails, reportez-vous à la [page 14](#page-13-0).

#### **7 Sélecteur « Écran » (Monitor)**

Lorsque vous cliquez dessus, les données de voix sont envoyées en bloc sur le moniteur de votre synthétiseur CS6x/CS6R/S80/S30 à chaque fois que vous sélectionnez une voix. Cliquez dessus à nouveau pour désactiver cette fonction.

**PINOTE** Pour contrôler les voix, vous devez jouer sur le clavier de votre synthétiseur CS6x/S80/S30 ou sur le clavier raccordé à votre synthétiseur CS6R.

### <span id="page-12-0"></span>**8 Bouton « Importer » (Import)**

Cliquez dessus pour ouvrir la boîte de dialogue « Importer » (Import) afin d'importer des voix d'un fichier bibliothèque existant. Vous pouvez faire glisser et relâcher les voix en question dans la fenêtre de la bibliothèque (Library Window).

**DINOTE** Il est possible d'ouvrir plusieurs boîtes de dialogue en même temps.

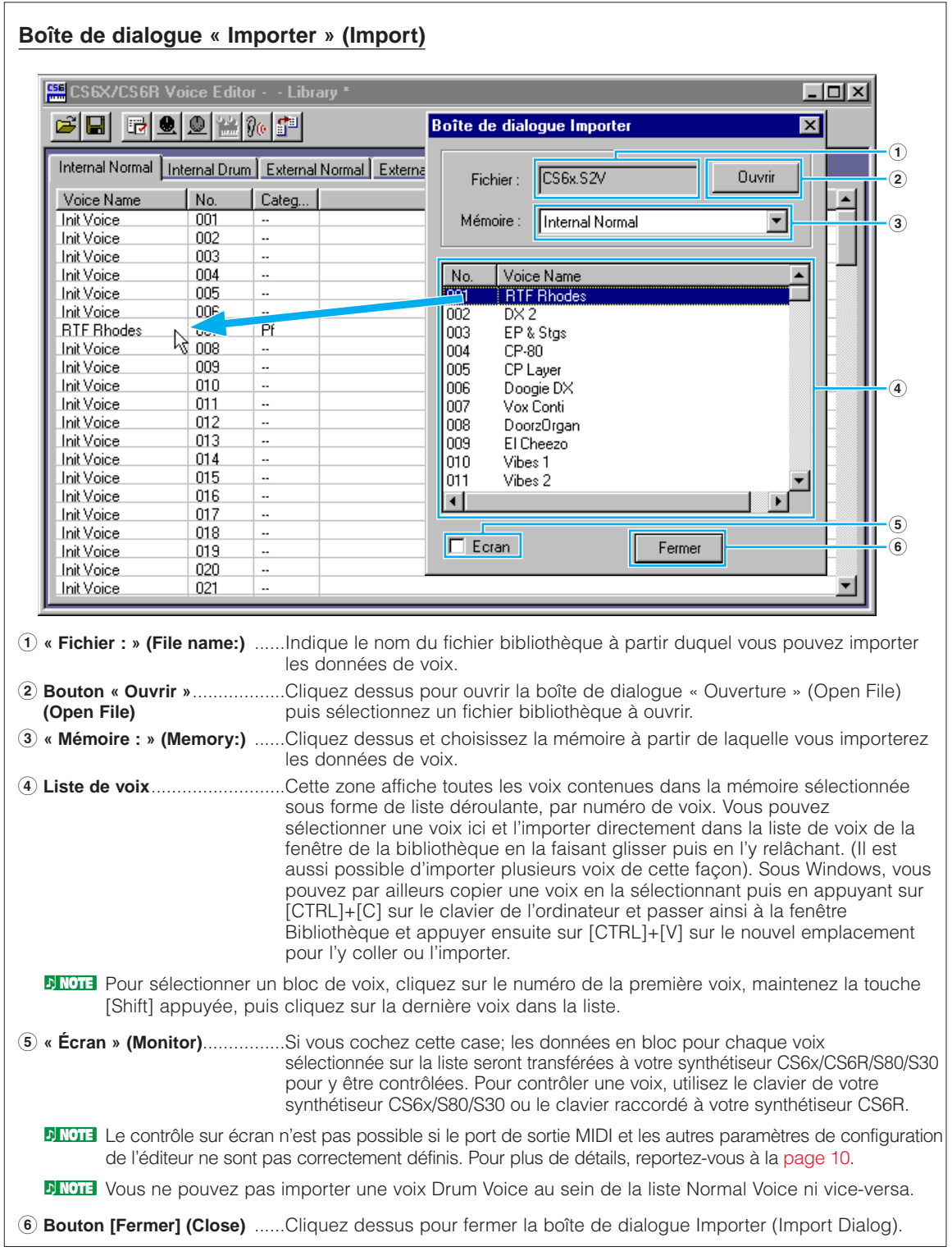

# <span id="page-13-0"></span>**Fenêtre d'édition (Edit Window)**

Il y a deux types de voix que vous pouvez éditer à l'aide Voice Editor: Les voix dites normales ou Normal Voice et les voix de batterie ou Drum Voice. Dans la fenêtre de la bibliothèque (Library Window), cliquez sur l'onglet contenant la voix Normal Voice ou Drum Voice que vous souhaitez éditer. Double-cliquez ensuite sur la voix (ou sélectionnez-la et cliquez sur le bouton « Fenêtre d'édition » (Edit Window)) pour ouvrir la fenêtre d'édition (Edit Window).

# **Barre d'outils**

Cette zone comporte les boutons de commande de la fenêtre d'édition (Edit Window).

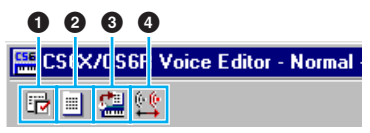

**1 Bouton « Configuration de l'éditeur » (Editor Setup)** Voir l'élément **3** dans la « barre d'outils » de la « fenêtre de la bibliothèque » [\(Page 10\).](#page-9-0)

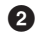

#### **2 Bouton « Fenêtre de la bibliothèque » (Library Window)**

Cliquez dessus pour faire apparaître la fenêtre de la bibliothèque au premier plan.

#### **3 Bouton « Stocker » (Store)**

Cliquez dessus pour ouvrir la boîte de dialogue « Stocker » (Store) dans laquelle vous pouvez nommer votre voix après l'avoir éditée et sélectionner un emplacement pour la stocker.

#### **Boîte de dialogue « Stocker » (Store) Boîte de dialoque Stocker**  $\overline{\mathbf{v}}$ **RTF** Rhodes **1** Hinternal Normal  $\overline{\phantom{a}}$  $(2)$ Voice Name No.  $\overline{001}$ Init Voice **Init Voice** nn2 003 Init Voice 004 **Init Voice** 005 Init Voice **3** ODE **Init Voice RTF Rhod** imi nns Init Voice 009 Init Voice 010 Init Voice  $011$ Init Voice ⊣  $\overline{\phantom{a}}$ **4** Stockage Annuler **51 « Voice Name : »**....................Spécifiez un nom pour la voix que vous avez éditée. **DLOTE** Les noms de voix ne peuvent pas comporter plus de 10 caractères. **2 « Mémoire : » (Memory:)** ......Cliquez dessus et choisissez la mémoire dans laquelle vous souhaitez stocker la voix éditée. **14**

<span id="page-14-0"></span>**3 Liste de voix**..........................Affiche le contenu de la mémoire sous forme de liste. Cliquez sur la voix sous laquelle la voix que vous avez éditée sera stockée.

**4 Bouton [Stockage] (Store)** ....Cliquez dessus pour stocker la voix éditée dans l'emplacement spécifié ci-dessus.

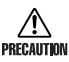

Une fois stockées sur un fichier bibliothèque, les données de la voix d'origine sont effacées au PRECAUTION moment de l'enregistrement du fichier. Il est donc recommandé d'effectuer des copies de sauvegarde des données importantes.

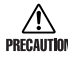

La boîte de dialogue Stocker (Store) est utilisée pour le stockage temporaire des fichiers bibliothèques. Vous devez enregistrer votre fichier bibliothèque après l'avoir stocké. Si vous ne le faites pas, les modifications que vous aurez effectuées sur le fichier ne seront pas sauvegardées.

**5 Bouton [Annuler] (Cancel)**....Cliquez dessus pour quitter la boîte de dialogue sans avoir stocké le fichier.

#### **4 Sélecteur « Comparer » (Compare)**

Lorsque vous cliquez dessus, les données en bloc de la voix d'origine (avant édition) sont envoyées à votre synthétiseur CS6x/CS6R/S80/S30. Cliquez dessus à nouveau pour envoyer les données en bloc concernant la voix que vous avez éditée. Ce sélecteur est très utile pour effectuer des comparaisons A/B entre la voix d'origine et les différentes voix éditées.

# **Fenêtre de l'éditeur de voix**

Lors de l'édition de voix, vous voyez s'afficher l'écran suivant :

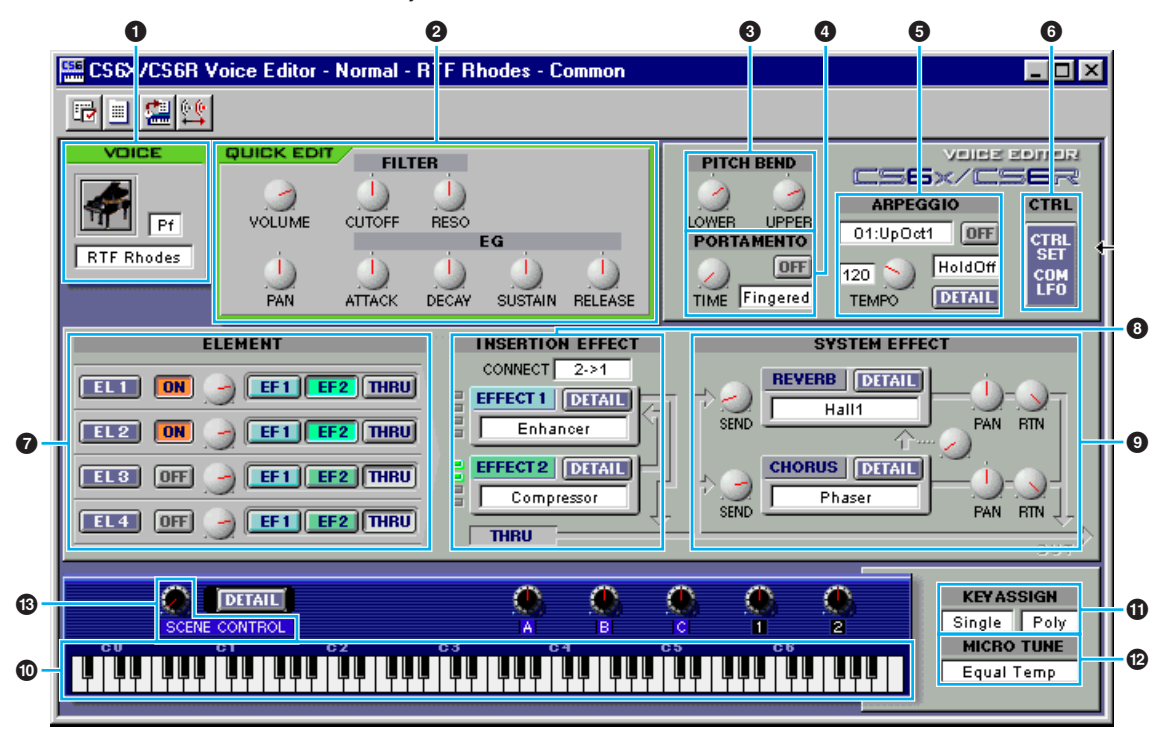

La fenêtre d'édition de la voix Drum Voice est semblable à celle-ci. Toutefois, elle possède moins de commandes et ses commandes sont différentes comme il est expliqué plus loin dans le paragraphe « Unité d'éléments » [\(Page 18\).](#page-17-0)

**15**

**PINOTE** Pour les détails sur chaque paramètre, reportez-vous au mode d'emploi du CS6x/CS6R/S80/S30.

#### **1 Panneau VOICE**

Ce panneau indique le nom et la catégorie instrumentale de la voix. Vous avez aussi la possibilité de renommer la voix éditée et de changer sa catégorie instrumentale depuis le menu déroulant « Voice category ».

**DINOTE** Les noms de voix ne peuvent pas comporter plus de 10 caractères.

#### **2 Panneau [QUICK EDIT]**

Cela vous donne accès aux commandes de volume, balayage, filtre et générateur. Vous trouverez les paramètres spécifiques à ces commandes dans la boîte de dialogue « QUICK EDIT/SCENE CONTROL » que vous pouvez ouvrir en cliquant sur le bouton [DETAIL], situé au-dessus de la zone clavier, en bas de la fenêtre.

**DIVOTE** Les boutons « SUSTAIN » et « RELEASE » ne sont pas disponibles pour les voix Drum Voice.

#### **3 Réglages de variation de ton [PITCH BEND]**

Utilisez le bouton [LOWER] pour déterminer le point le plus bas de la plage de la molette de variation de ton et le bouton [UPPER] pour en indiquer le point le plus haut.

#### **4 Unité [PORTAMENTO]**

Utilisez le sélecteur pour activer/désactiver la fonction portamento et le bouton [TIME] pour spécifier le temps portamento. Cliquez sur la zone texte et sélectionner le mode portamento.

**DIMOTE** L'unité PORTAMENTO n'est pas disponible pour les voix Drum Voice.

#### **5 Unité [ARPEGGIO]**

Utilisez le sélecteur pour activer/désactiver les arpèges et le bouton [TEMPO] pour spécifier la vitesse d'exécution des arpèges. Cliquez sur la zone texte située sous le sélecteur pour sélectionner le mode arpège. Cliquez sur la zone texte située à gauche du sélecteur pour sélectionner le type d'arpèges. Vous trouverez les paramètres spécifiques aux arpèges dans la boîte de dialogue « ARPEGGIO » qui s'ouvre lorsque vous cliquez sur le bouton [DETAIL].

#### **6 Bouton [CTRL SET/COM LFO]**

Cliquez dessus pour ouvrir la boîte de dialogue « CONTROLLER SET /COMMON LFO ». Dans le panneau supérieur, vous pouvez spécifier les paramètres pour les mécanismes de commande tels que les molettes de modulation et de variation de ton. Le panneau inférieur vous permet de spécifier les paramètres pour le « Common LFO ».

**DITOTE** Le panneau « COMMON LFO » n'est pas disponible pour les voix Drum Voice. Par conséquent, les sélecteurs « ELEMENT » dans le panneau « CONTROLLER SET » ne sont pas disponibles pour les voix Drum Voice.

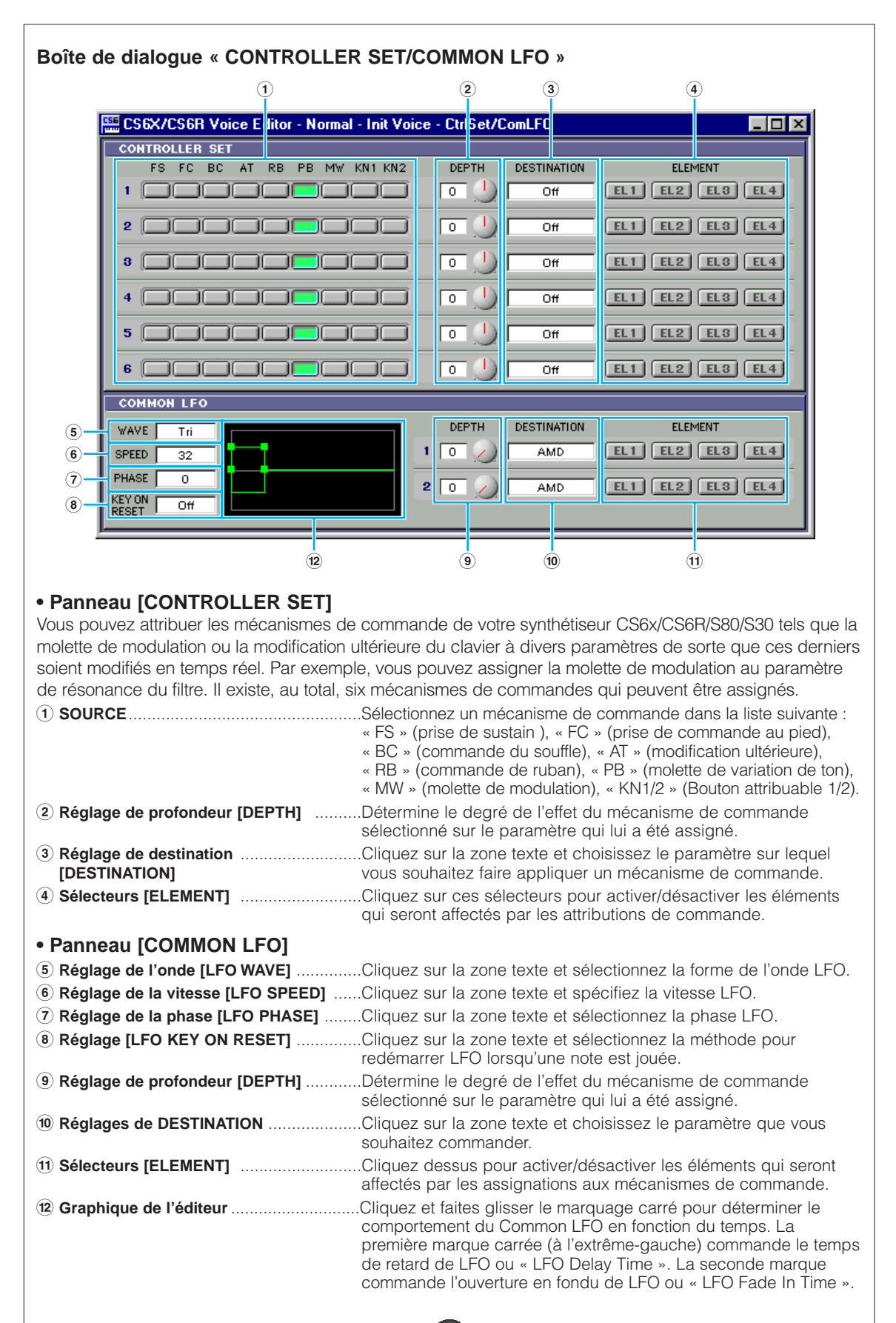

<span id="page-17-0"></span>**@ Graphique de l'éditeur (suite)** ................La troisième commande le temps de commande de LFO ou « LFO Control Time ». La dernière marque carrée (à l'extrême-droite) commande le temps de fermeture en fondu de LFO ou « LFO Fade Out Time ». Faites glisser le marquage carré horizontalement pour régler les temps de transition.

#### **7 Unité [ELEMENT]**

Cette section est détaillée au paragraphe « Unité d'éléments » (Page 18).

#### **8 Unités d'effet d'insertion [INSERTION EFFECT]**

Cette section est détaillée au paragraphe « Effet d'insertion » [\(Page 25\).](#page-24-0)

#### **9 Réglages [SYSTEM EFFECT]**

Cette section est détaillée au paragraphe « Effets de système » [\(Page 26\).](#page-25-0)

#### **) Clavier**

Cliquez sur n'importe quelle touche du clavier pour contrôler la voix que vous avez éditée à l'aide de cette touche.

#### **! Réglages [KEY ASSIGN]**

Cliquez sur la zone texte de gauche pour sélectionner un réglage d'assignation de touche [Key Assign]. Cliquez sur la zone texte de droite pour sélectionner [Monophonic] ou [Polyphonic].

**DL'OTE** Les réglages d'assignation de touches « KEY ASSIGN » ne sont pas disponibles pour les voix Drum Voice.

#### **@ Réglages [MICRO TUNE]**

Cliquez sur la zone texte pour sélectionner un réglage d'accord micro présélectionné.

**DITOTE** Les réglages d'accord micro « MICRO TUNE » ne sont pas disponibles pour les voix Drum Voice.

#### **# Bouton [SCENE CONTROL]**

Utilisez le bouton pour régler la commande Scene control (CS6x/CS6R uniquement). Cliquez sur le bouton [DETAIL] pour ouvrir la boîte de dialogue « QUICK EDIT/SCENE CONTROL » et spécifiez les paramètres Quick Edit/Scene Control dans le panneau « Scene Control ».

# **Unité d'éléments [ELEMENT]**

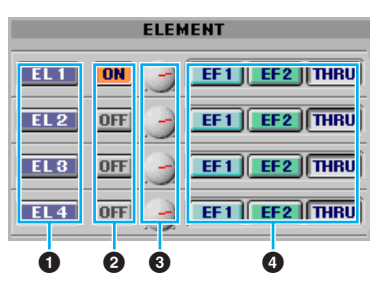

#### **1 EL (Elément) boutons 1 à 4**

Cliquez dessus pour ouvrir les boîtes de dialogue correspondant à chaque élément.

**PINOTE** Pour les voix Drum Voice, vous verrez s'afficher le panneau suivant. Cliquez sur [KEY C0...C6] pour ouvrir la boîte de dialogue « Drum Key » [\(Page 22\).](#page-21-0)

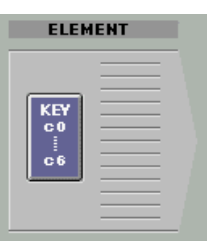

#### <span id="page-18-0"></span>**2 Sélecteur ON/OFF**

Cliquez dessus pour activer/désactiver chaque élément.

#### **3 Boutons de niveau des éléments**

Utilisez ces boutons pour régler le niveau de chaque élément.

#### **4 Sélecteurs EF (Effet d'insertion) 1/EF (Effet d'insertion) 2/Thru**

Cliquez sur ces sélecteurs pour assigner chaque élément à l'effet d'insertion 1 ou 2, ou pour passer outre les unités d'effets d'insertion.

#### ● **Boîte de dialogue Element**

Les commandes « ELEMENT » pour les voix Normal Voice diffèrent de celles destinées aux voix Drum Voice. On peut accéder aux commandes des voix Normal Voice depuis la fenêtre d'édition (Edit Window) en cliquant sur les boutons [EL 1] à [EL 4]. Quant aux commandes de voix Drum Voice, on y accède à partir de la fenêtre Édition en cliquant sur le bouton « KEY C0 …C6 ».

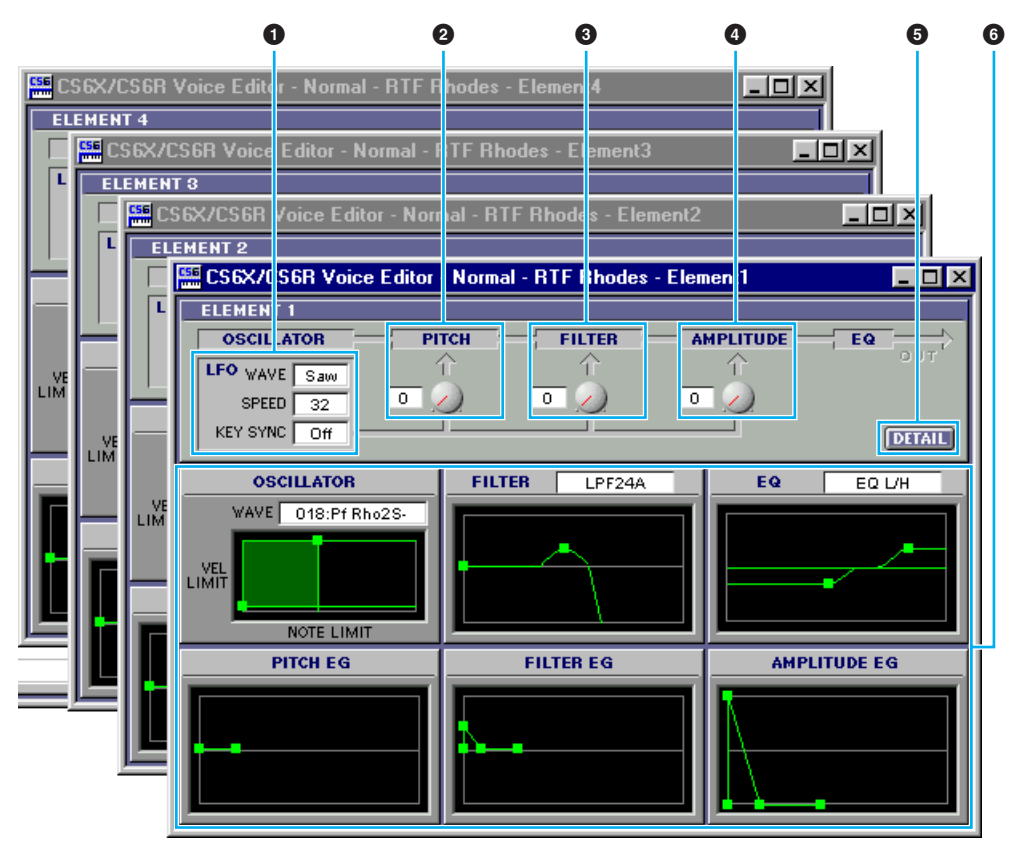

## **1 Réglages LFO**

Ces paramètres permettent de contrôler le comportement de LFO. Cliquez sur la zone de texte « WAVE » et sélectionnez la forme d'onde LFO. Cliquez sur la zone de texte « SPEED » pour en spécifier la vitesse. Cliquez sur « KEY SYNC » pour activer/désactiver la synchronisation de la touche LFO. (Si elle est activée, la forme d'onde LFO est relancée à chaque note jouée.)

#### **2 Bouton [LFO PITCH]**

Ce bouton vous permet de régler la profondeur de modulation de ton de LFO. Vous pouvez également entrer une valeur directement dans la zone de texte située à gauche du bouton.

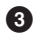

#### **3 Bouton [LFO FILTER]**

Ce bouton vous permet de régler la profondeur de modulation du filtre de LFO. Vous pouvez également saisir une valeur directement dans la zone de texte située à gauche du bouton.

#### **4 Bouton [LFO AMPLITUDE]**

Ce bouton vous permet de régler la profondeur de modulation de l'amplitude du LFO. Vous pouvez également entrer une valeur directement dans la zone de texte située à gauche du bouton.

#### **5 Bouton [DETAIL]**

Cliquez sur ce bouton pour ouvrir la boîte de dialogue « EL DETAIL » et saisir les paramètres pour chaque élément. Vous bénéficiez d'une commande plus grande et plus précise des paramètres qu'avec les graphiques de l'éditeur.

#### **6 Graphiques de l'éditeur**

Dans ces graphiques, vous pouvez cliquer et faire glisser le marquage carré (ou poignées) pour ajuster visuellement les paramètres de chacun des éléments.

**DIMOTE** Il arrive que ces marques carrées ou poignées ne soient pas toutes visibles car elles se superposent. Dans ce cas, cliquez sur celle qui est visible et étirez-la pour faire apparaître les autres.

#### **Réglages [OSCILLATOR]**

Cliquez sur la zone de texte « WAVE » et sélectionnez la forme d'onde source. Une des poignées sert à régler la « VEL LIMIT LOW » (limite inférieure) et la « NOTE LIMIT LOW » (limite de note inférieure). Réglez la vitesse de la note la plus basse en déplaçant la marque carrée horizontalement. Réglez la note la plus basse de la gamme en la déplaçant verticalement. De la même façon, réglez la vitesse de la note la plus haute (« VEL LIMIT HIGH ») ainsi que la note la plus haute de la gamme (« NOTE LIMIT HIGH ») à l'aide de l'autre poignée.

**DLTDT3** Lorsque vous déplacez les poignées, des valeurs sont affectées, en ordonnées et en abscisses, X étant la [NOTE LIMIT] (donnée sous forme d'un numéro de note MIDI) et Y la [VEL LIMIT]. Pour afficher le nom de la note au lieu de son numéro, sélectionnez l'onglet « OSCILLATOR » de la boîte de dialogue « EL DETAIL ».

#### **Réglages du filtre [FILTER]**

Cliquez sur la zone de texte et sélectionnez le type de filtre. Le graphique présente les réglages prédéfinis que vous pouvez modifier. Prenant le type LPF à titre d'exemple, déplacez la poignée gauche verticalement pour régler le gain du filtre « Filter Gain ». Déplacez la poignée droite horizontalement pour régler la fréquence de fermeture du filtre ou « Filter Cutoff ».

**DINOTE** Les valeurs des paramètres s'affichent lorsque vous déplacez les poignées. Pour régler ces valeurs directement, sélectionnez l'onglet « FILTER EG » dans la boîte de dialogue « EL DETAIL ».

## **Réglages EQ**

Cliquez sur la zone de texte et sélectionnez le type d'égaliseur. Prenant le type EQ/LH à titre d'exemple, la poignée gauche permet de contrôler les fréquence des basses et la poignée droite les fréquences des aiguës. Déplacez les poignées verticalement pour régler le gain et horizontalement pour ajuster la fréquence.

**PITOTE** Pour régler ces valeurs directement, sélectionnez l'onglet « OSCILLATOR » dans la boîte de dialogue « EL DETAIL ».

## **Réglages [PITCH EG]**

Le PITCH EG (Générateur d'enveloppe) détermine la transition de ton lorsque la touche est maintenue enfoncée. Il existe cinq poignées, chacune contrôlant une étape différente de l'enveloppe. La première poignée (la plus à gauche) commande le niveau et le temps de maintien ou « Hold Time/Level ». La deuxième contrôle le niveau et le temps d'attaque ou « Attack Time/Level ». La troisième commande le temps et niveau du déclin des notes ou « Decay 1 Time/Level ». La quatrième contrôle le temps de déclin et le niveau de maintien ou « Decay 2 Time/Sustain Level. La dernière poignée (la plus à droite) commande le niveau et le temps de relâchement ou « Release Time/Level ». Déplacez les poignées verticalement pour ajuster les niveaux et horizontalement pour régler les temps de transition.

**PINOTE** Pour régler ces valeurs directement, sélectionnez l'onglet « PITCH » dans la boîte de dialogue « EL DETAIL ».

## **Réglages [FILTER EG)**

Le FILTER EG (Générateur d'enveloppe) détermine la transition du timbre lorsque la touche est maintenue enfoncée. Il existe cinq poignées, chacune contrôlant un stade différent de l'enveloppe. La première poignée (la plus à gauche) contrôle le niveau et le temps de maintien ou « Hold Time/Level ». La deuxième commande le niveau et le temps d'attaque ou « Attack Time/Level ». La troisième contrôle le niveau et le temps de déclin ou « Decay 1 Time/Level ». La quatrième règle le niveau de maintien et le temps de déclin ou « Decay 2 Time/Sustain Level ». La dernière (la plus à droite) contrôle le niveau et le temps de relâchement ou « Release Time/Level ». Déplacez les poignées verticalement pour ajuster les niveaux et horizontalement pour régler les temps de transition.

**PINOTE** Pour régler directement ces valeurs, sélectionnez l'onglet « FILTER EG » de la boîte de dialogue « EL DETAIL ».

## **Réglages [AMPLITUDE EG]**

L'AMPLITUDE EG (Générateur d'enveloppe) détermine la transition d'amplitude dans le temps. Il existe cinq poignées, chacune contrôlant une étape différente de l'enveloppe. La première poignée (à l'extrême-gauche) correspond au niveau initial ou « Init Level ». La deuxième correspond au temps d'attaque EG ou « EG Attack Time ». La troisième contrôle le niveau et le temps de déclin de l'EG ou « EG Decay 1 Time/Level ». Le quatrième commande le niveau de maintien et le temps de déclin ou « Decay 2 Time/Sustain Level ». La dernière poignée (la plus à droite) contrôle le temps de relâchement EG ou « EG Release Time ». Déplacez les poignées verticalement pour ajuster les niveaux et horizontalement pour régler les temps de transition.

**PINOTE** Pour régler ces valeurs directement, sélectionnez l'onglet « AMP EG » de la boîte de dialogue « EL DETAIL ».

## <span id="page-21-0"></span>**Boîte de dialogue « Drum Key »**

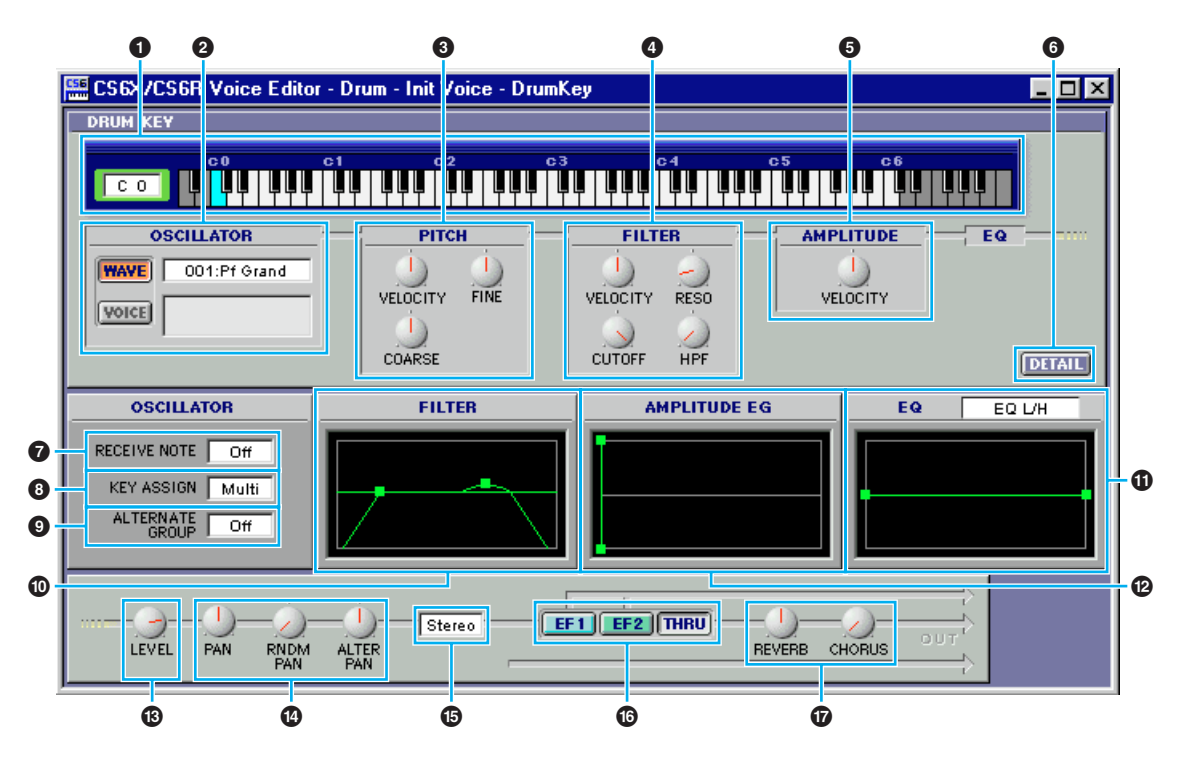

### **1 Clavier**

Cliquez sur le clavier pour affecter une note à un élément ou une voix que vous êtes en train d'éditer. La zone de texte à gauche affiche le nom de la note.

#### **2 Réglages [OSCILLATOR]**

Pour sélectionner une forme d'onde comme source, cliquez sur le bouton [WAVE] puis dans la zone de texte adjacente où vous sélectionnez la forme d'onde. Pour sélectionner une voix comme source, cliquez d'abord sur le bouton [VOICE] puis dans la zone de texte adjacente pour ouvrir la boîte de dialogue « Voice List ». Sélectionnez « Memory » dans le menu déroulant situé en haut puis sélectionnez la voix dans la liste. Cliquez sur le bouton [OK] pour appliquer la sélection puis quittez la boîte de dialogue (ou cliquez sur le bouton [Annuler] (Cancel) pour quitter sans avoir rien sélectionné).

#### **3 Commandes [PITCH]**

Utilisez ces fonctions pour régler les caractéristiques de ton de l'élément. Utilisez le bouton « VELOCITY » pour définir la façon dont le ton varie en fonction de la vitesse de la note. Utilisez le bouton « COARSE » pour régler le ton de l'Element par demi-tons puis le bouton « FINE » pour affiner le réglage.

**DITOTE** Le bouton « VELOCITY » est désactivé si l'oscillateur source est réglé sur « VOICE » (voix).

#### **4 Commandes [FILTER]**

Utilisez ces commandes pour régler les caractéristiques du filtre de l'élément. Utilisez le bouton « VELOCITY » pour définir la façon dont le filtre de l'élément s'ouvre et se ferme par rapport à la vitesse de la note. Utilisez le bouton « RESO » pour régler le niveau de résonance LPF et le bouton « CUTOFF » pour régler sa fréquence de fermeture LPF. Utilisez le bouton « HPF » pour régler la Fréquence HPF.

**DINDIE** Les commandes [FILTER] sont désactivés si la source de l'oscillateur est réglée sur « VOICE ».

#### **5 Contrôle AMPLITUDE**

Utilisez le bouton « VELOCITY » pour définir la façon dont le niveau de sortie de l'élément varie en fonction de la vélocité de la note.

**DINCITE** Ce bouton est désactivé si la source de l'oscillateur est réglée sur « VOICE ».

#### **6 Bouton [DETAIL]**

Cliquez sur ce bouton pour ouvrir la boîte de dialogue « DRUM KEY DETAIL » et saisir directement des valeurs pour tous les éléments (à l'exception de l'affectation des notes du clavier).

#### **7 Sélecteur [RECEIVE NOTE]**

Cliquez sur la zone de texte et choisissez de recevoir ou non des notes.

**DINCE CE Sélecteur est désactivé si la source de l'oscillateur est réglée sur « VOICE ».** 

#### **8 Sélecteur [KEY ASSIGN]**

Cliquez sur la zone de texte et sélectionnez l'affectation d'une touche unique « Single key assignment » ou l'affectation de plusieurs touches « Multi key assignment ».

#### **9 Sélecteur [ALTERNATE GROUP]**

Cliquez sur la zone de texte et sélectionnez un autre numéro de groupe. Ceci sert à empêcher des sons de batterie couplés de se produire en même temps.

**DINOTE** Ce sélecteur est désactivé si la source de l'oscillateur est réglée sur « VOICE ».

#### **) Réglages du filtre [FILTER]**

Faites glisser une des poignées horizontalement pour ajuster la fréquence de fermeture HPF ou « HPF Cutoff Frequency » de l'élément. Étirez une autre poignée verticalement pour régler sa résonance LPF « LPF Resonance » et horizontalement pour ajuster sa fréquence de fermeture LPF ou « LPF Cutoff Frequency ».

**PINOTE** Pour régler ces valeurs directement, sélectionnez l'onglet « OSCILLATOR » de la boîte de dialogue « DRUM KEY DETAIL ».

#### **! Réglages [AMPLITUDE EG]**

Étirez la première poignée (la plus à gauche) pour ajuster le temps d'attaque ou « Attack Time » de l'élément. Faites glisser la deuxième horizontalement pour ajuster son temps de déclin « Decay 1 Time » et horizontalement pour régler son niveau de déclin « Decay 1 Level. » Étirez la dernière poignée (la plus à droite) horizontalement pour ajuster son temps de déclin « Decay 2 Time. »

**PROTE** Pour régler directement ces valeurs, sélectionnez l'onglet « PARAMETER » dans la boîte de dialogue « DRUM KEY DETAIL ».

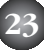

## **@ Réglages EQ**

Cliquez sur la zone de texte et sélectionnez le type d'EQ. Avec les types « EQ L/H » et « P.EQ », vous pouvez ajuster certains paramètres EQ à l'aide des poignées de graphiques. Étirez une des poignées horizontalement pour ajuster sa fréquence basse « EQ Low Frequency » et verticalement pour ajuster son gain « EQ Low Gain ». Faites glisser l'autre poignée horizontalement pour ajuster la haute fréquence EQ de l'élément ou « EQ High Frequency » (ou « EQ Resonance » si vous avez sélectionné le type P.EQ) et verticalement pour ajuster son gain « EQ High Gain ».

**DIMOTE** II arrive que les poignées ne soient pas toutes visibles car elles se superposent. Dans ce cas, cliquez sur la poignée visible et déplacez-la pour faire apparaître la suivante.

**DITOTE** Pour régler ces valeurs directement, sélectionnez l'onglet « OSCILLATOR » dans la boîte de dialogue « DRUM KEY DETAIL ».

**DIIOII** Lorsque la source de l'oscillateur est réglée sur « VOICE », tous les graphiques sont désactivés.

## **# Commande [LEVEL]**

Ce bouton vous permet de régler le niveau de l'élément.

#### **\$ Commandes de balayage [PAN]**

Le bouton [PAN] vous permet de régler la position stéréo de l'élement. Utilisez le bouton [RNDM PAN] pour régler la profondeur du balayage aléatoire « Random Pan » de l'élément. Utilisez le bouton [ALTER PAN] pour régler la profondeur du balayage alternatif « Alternate Pan ».

**DINDIE Les boutons [RNDM PAN] et [ALTER PAN] sont désactivés si la source de l'oscillateur est réglée sur** « VOICE ».

#### **% Sélecteur d'affectation de sortie [Output Assignment]**

Cliquez sur la zone de texte et sélectionnez les sorties vers lesquelles vous voulez envoyer l'élément.

#### **^ Sélecteur d'effet d'insertion [Insertion Effect]**

Cliquez sur le sélecteur [EF 1] pour transmettre le signal par l'effet d'insertion [Insertion Effect 1]. Cliquez sur [EF 2] pour le transmettre par [Insertion Effect 2]. Cliquez sur [THRU] pour ignorer les effets d'insertion.

#### **& Commandes [REVERB] et [CHORUS]**

Les boutons [REVERB] et [CHORUS] vous permettent de régler le niveau du signal des effets d'insertion [Insertion Effect 1/2] (ou ignoré par le signal) envoyé à l'unité [Reverb/Chorus].

# <span id="page-24-0"></span>**Unités d'effet d'insertion**

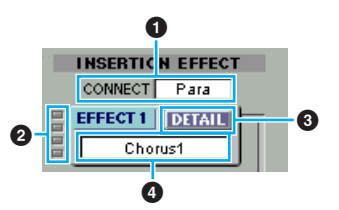

#### **1 Sélecteur [CONNECT]**

Cliquez sur la zone de texte et sélectionnez l'ordre dans lequel les signaux sont transmis d'une unité d'effet d'insertion à l'autre.

#### **2 Témoins lumineux**

Ces voyants vous indiquent quels éléments sont respectivement affectés aux différentes unités d'effets d'insertion.

**DINOTE** Les témoins lumineux ne sont pas disponibles pour les voix Drum Voice.

### **3 Bouton [DETAIL]**

Cliquez sur ce bouton pour régler les paramètres exacts de l'effet d'insertion via la boîte de dialogue « DETAIL ».

#### **4 Sélecteur [Effect type]**

Cliquez sur la zone de texte et sélectionnez le type d'effet d'insertion .

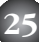

# <span id="page-25-0"></span>**Effets de système**

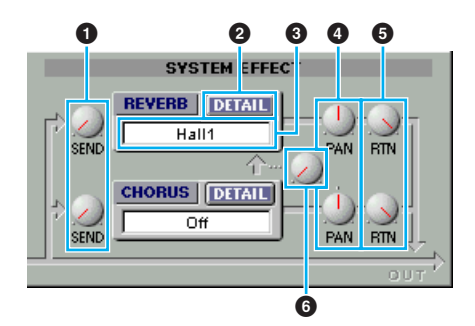

### **1 Commandes [EFFECT SEND]**

Les signaux sont émis de Effects d'insertion 1 et 2 envoyés vers la l'effet système [System Effect]. Ces boutons vous permettent de régler le niveau du signal de l'effet d'insertion 1/2 (ou du signal ignoré) envoyé vers l'effet Reverb/Chorus.

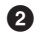

### **2 Bouton [DETAIL]**

Cliquez sur ce bouton pour régler les paramètres exacts de l'effet de système via la boîte de dialogue « DETAIL ».

### **3 Sélecteur [Effect Type]**

Cliquez sur la zone de texte et sélectionnez le type d'effet Reverb ou Chorus.

#### **4 Commandes [EFFECT PAN]**

Utilisez ces boutons pour régler la position stéréo de l'effet système correspondant.

#### **5 Commandes [EFFECT RTN]**

Les signaux des deux effets système sont combinés en sortie. Ces boutons vous permettent de régler le volume de chaque effet système utilisé en signal de sortie.

#### **6 Commande CHORUS** ➝ **REVERB**

Ce bouton vous permet de régler le niveau du signal envoyé à partir de l'unité Chorus vers l'unité Reverb.

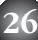

# <span id="page-26-0"></span>**Réglages OMS (Macintosh)**

Le logiciel Voice Editor utilise OMS (Open Music System) pour les entrées et les sorties MIDI. Pour utiliser le logiciel Voice Editor, OMS doit être préalablement installé.

**DITGIE** Pour obtenir plus d'informations sur l'installation de OMS, reportez-vous au Manuel d'installation fourni séparément.

# **À propos d'OMS**

Voice Editor utilise OMS (Open Music System) pour transférer des données MIDI vers un appareil MIDI externe. OMS est une extension système placée dans le dossier Mac OS System, qui est conçue pour gérer le flot de données MIDI (entrée et sortie) dans un ordinateur, afin de permettre le transfert de données MIDI entre le logiciel et le matériel MIDI reliés à l'ordinateur. OMS est de facto standard dans l'environnement MIDI sous Mac OS. De nombreux fabricants de logiciels de musique ont mis sur le marché un séquenceur et d'autres logiciels compatibles OMS.

#### **Les avantages d'OMS sont les suivants :**

- Étant donné que les applications MIDI compatibles OMS communiquent avec divers appareils MIDI via OMS, il n'est plus nécessaire d'installer différents pilotes MIDI pour ces applications. Par conséquent, vous pouvez éviter les conflits entre différents pilotes ayant le même rôle (commande MIDI).
- Une fois que la configuration de studio usuelle est lue dans OMS, l'application compatible OMS la détecte, même si vous devez reconfigurer le routage du flot de données MIDI ou modifier la configuration de studio en cours. Les applications compatibles OMS détectent la nouvelle configuration.
- Vous pouvez choisir entre différentes configurations de studio pour basculer rapidement et aisément vers un routage MIDI différent (connexions entre les appareils MIDI et les logiciels).
- À chaque ouverture de l'application de configuration OMS, tout appareil MIDI connecté à l'ordinateur est automatiquement détecté. Une icône apparaît alors avec un état MIDI en cours (numéro de canal, numéro de port, connexions, etc.). Une fois que les appareils sont configurés selon la configuration OMS, vous n'avez plus à vous préoccuper de l'état MIDI.
- OMS peut piloter plusieurs interfaces MIDI, y compris le type standard (16 canaux) et le type multi-port (16 canaux par port). Si vous utilisez un type multi-port, vous pouvez contrôler 16 canaux simultanément via OMS.
- **DINOTE** Pour obtenir plus d'informations à propos des caractéristiques de OMS, reportez-vous au fichier LISEZMOI inclus dans OMS.

# **Configuration de OMS**

Étant donné que les fichiers de configuration pour les CS6x, CS6R, S80 et S30 ont déjà été créés pour être utilisés avec Voice Editor, il vous faut utiliser le fichier correspondant pour votre appareil. L'exemple suivant est pour le CS6x.

- **1.** Commencez par connecter la borne « TO HOST » du CS6x et le port série du Macintosh puis réglez le sélecteur de l'hôte du CS6x sur « Mac ».
- **2.** Double-cliquez sur l'icône « OMS Setup » dans le dossier des « OMS Application ».
- **3.** Dans le menu « File », choisissez « Open » et sélectionnez « Modem CS6x » dans « OMS Setup for YAMAHA ».

**DINGIE Si vous utilisez un ordinateur sans port modem (comme par exemple la série Performa), allez plutôt** dans le dossier « CS6x-Printer ».

- **4.** Choisissez de rendre la configuration usuelle dans le menu File. La configuration de votre CS6x est maintenant sauvegardée en tant que configuration de studio usuelle.
- **5.** Dans le menu « File », sélectionnez « Quit » pour achever la configuration OMS. **DIVOTE** Voice Editor n'est pas compatible avec les versions OMS antérieures à la version 2.0.

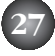

# <span id="page-27-0"></span>**OMS Port Setup (paramétrage des ports OMS)**

Pour configurer OMS, vous devez lancer Voice Editor et paramétrer les ports OMS.

**1.** Tout d'abord, lancez Voice Editor en double-cliquant sur son icône.

**BITGTE** Si AppleTalk est activé, un message d'alerte apparaît. Cliquez sur la touche « OFF ». Il faut un certain temps avant qu'Apple Talk soit désactivé.

**2.** Sélectionnez « OMS Port Setup » dans le menu « MIDI » de Voice Editor, pour choisir les paramètres des ports. Dans l'exemple suivant, le générateur de ton est un CS6x. Ses réglages s'appliquent à OMS.

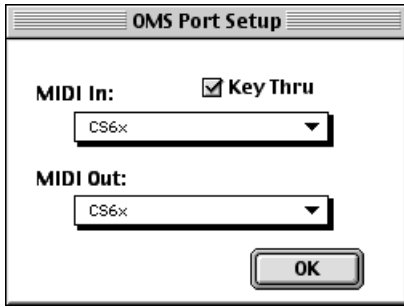

**Key Thru :** Vérifiez cette touche si vous contrôlez un modèle de générateur de sons à l'aide d'un clavier externe.

**28**

**MIDI In :** Sélectionnez « CS6x. »

**MIDI Out :** Sélectionnez « CS6x. »

**3.** Cliquez sur [OK] pour terminer la configuration des ports OMS.

# <span id="page-28-0"></span>**Exemple d'utilisation de Voice Editor**

Il n'existe pas une façon unique d'utiliser les nombreux composants du Voice Editor. Vos besoins d'édition sont peut-être différents, toutefois, vous trouverez ci-après un exemple étape par étape de l'utilisation du Voice Editor. La fenêtre de la bibliothèque (Library Window) est la première à s'ouvrir, vous y trouvez les premières explications.

**DEGIE** Dans la fenêtre Bibliothèque, vous pouvez ouvrir les fichiers bibliothèque existant contenant les voix que vous souhaitez éditer et vous pouvez importer des voix spécifiques.

**1.** Cliquez sur le bouton « Editor Setup » (configuration de l'éditeur) de la barre d'outils de la fenêtre de la bibliothèque (Library Window) pour ouvrir la boîte de dialogue « Configuration de l'éditeur » (Editor Setup). Ensuite, sélectionnez les paramètres du port de sortie MIDI et le No. d'appareil approprié pour votre synthétiseur CS6x/CS6R/S80/S30 (Reportez-vous à la section [Boîte de dialogue « Configuration de l'éditeur » \(Editor Setup\)\)](#page-9-0).

**BINDIE** Si vous utilisez un Macintosh, vous devez également régler les paramètres dans OMS [\(Page 27\).](#page-26-0)

- **2.** [Ouvrez le fichier Bibliothèque.](#page-7-0) Dans la liste de voix de l[a fenêtre de la bibliothèque \(Library](#page-5-0) [Window\),](#page-5-0) double-cliquez sur la voix que vous souhaitez modifier. La fenêtre Édition relative à cette voix s'ouvre.
- **3.** Plusieurs unités sont réunies dans la [fenêtre d'édition \(Edit Window\).](#page-14-0) Commençons par le réglage des paramètres des éléments 1 à 4 de l'unité des éléments consacré à la voix. Ouvrez les boîtes de dialogue [des éléments 1 à 4,](#page-18-0) sélectionnez les formes d'onde et ajustez les caractéristiques de ton de la voix à l'aide des filtres et des égaliseurs. Vous pouvez utiliser des éditeurs graphiques dans chaque dialogue pour modifier visuellement les paramètres.
	- **DITOIE** Vous pouvez modifier plus en détail les paramètres des éléments dans les boîtes de dialogue « EL DETAIL ». Les boîtes de dialogue des éléments sont associées aux boîtes de dialogue « EL DETAIL », de sorte que toutes les modifications apportées dans les unes sont immédiatement répercutées dans les autres. Vous pouvez voir simultanément les graphiques et les boîtes de dialogue « EL DETAIL » côte à côte pendant l'édition.
	- **DECITE** De plus, dans l'unité des éléments, vous pouvez régler le niveau de sortie pour chaque élément et les associer à des effets d'insertion 1/2.
- **4.** Utilisez le bouton de commande Volume/Sound (volume/son) pour ajuster toutes les caractéristiques de niveau et de ton des voix.
	- **DIVOTE** Vous pouvez ouvrir la boîte de dialogue « Quick Edit/Scene Control » à partir de la fenêtre d'édition (Edit Window), vous y éditez les paramètres plus en détail. Les boutons de la fenêtre d'édition (Edit Window) sont associés aux paramètres de la boîte de dialogue « Quick Edit/Scene Control , de sorte que toutes les modifications apportées aux unes sont st immédiatement répercutées sur les autres.
	- **EN CITE** En cliquant et déplaçant les boutons du clavier situé en bas de la fenêtre, vous pouvez contrôler la voix que vous éditez.
	- n Activez le sélecteur « Comparer » (Compare) dans la barre d'outils, vous pouvez effectuer des comparaisons A/B entre la voix originale et la voix éditée.
- **5.** Sélectionnez le type d'effet d'insertion dans [l'unité d'insertion 1/2 e](#page-24-0)t réglez les paramètres restants.
- **6.** Sélectionnez le type d'effet système dan[s l'unité Reverb/Chorus e](#page-25-0)t réglez les paramètres restants.
- **7.** Au besoin, réglez les paramètres Arpeggio et Portamento.
- **8.** Cliquez sur le bouton « Stocker » (Store) dans la barre d'outils de la fenêtre d'édition (Edit Window) pour ouvrir la boîte de dialogue [« Stocker » \(Store\).](#page-13-0) Vous enregistrez ainsi la voix en cours dans le fichier bibliothèque.

**DINOTE** Les modifications de la voix ne sont enregistrées dans le fichier bibliothèque que de façon temporaire. Attention, si vous poursuivez sans enregistrer directement le fichier bibliothèque, vous perdrez toutes vos modifications.

- **9.** Revenez dans la fenêtre de la bibliothèque (Library Window) et cliquez sur le bouton [« Enregistrer » \(Save\)](#page-8-0) de la barre d'outils pour enregistrer (en écrasant) le fichier bibliothèque. Les modifications apportées à la voix sont enregistrées ainsi que la voix elle-même à l'emplacement correspondant dans la liste de voix.
	- **DINOTE** Le fichier bibliothèque que vous avez enregistré peut être ouvert dans la fenêtre de la bibliothèque (Library Window) à tout moment. Les voix de la fenêtre de la bibliothèque (Library Window) peuvent être transmises à votre synthétiseur CS6x/CS6R/S80/S30.
	- **DITOII** Vous pouvez créer différents fichiers bibliothèque, correspondant chacun à des performances en réel, enregistrement, etc. Vous pouvez donc modifier les voix de façon qu'elles répondent à différents situations ou besoins.

# <span id="page-29-0"></span>**Dépistage des pannes**

Si vous rencontrez des problèmes tels que l'absence de sortie de son ou un comportement anormal, vérifiez les branchements avant de vérifier les points suivants. Si vous utilisez Voice Editor pour Windows, consultez le manuel XGworks(lite) également.

# **<Macintosh>**

#### **Le port de l'imprimante n'est pas reconnu.**

- Le port de l'imprimante ne sera pas reconnu si AppleTalk est activé. Notez que sur quelques modèles de Macintosh, AppleTalk est automatiquement activé au démarrage.
- Vérifiez que la case « Printer » a bien été cochée dans la fenêtre OMS MIDI Setup.

#### **Le port du modem n'est pas reconnu.**

- Sur quelques modèles de Macintosh comme la série Performa, il est impossible d'utiliser le port du modem. Seul le port de l'imprimante est disponible.
- Vérifiez que la case du modem a bien été cochée dans la fenêtre OMS MIDI Setup.

#### **Pas de données MIDI Out**

Le sélecteur HOST SELECT de l'appareil MIDI est-il correctement configuré ?

- Configurez-le correctement selon les instructions figurant dans le mode d'emploi de l'instrument CS6x/CS6R/S80/S30.
- MIDI Out est-il configuré comme étant inconnu dans le paramétrage des ports OMS ? Si vous modifiez les ports ou les paramètres d'OMS, les ports de sortie d'OMS doivent être configurés conformément à la fenêtre de paramétrage des ports de OMS dans Voice Editor. Sélectionnez l'appareil de réception approprié.
- OMS utilise-t-il le même port que celui connecté au câble ? Ouvrez la fenêtre OMS MIDI Setup et vérifiez que la case du port correspondant a bien été cochée.
- Si l'affectation des ports et des paramètres est fréquemment modifiée, il est possible qu'OMS ne soit pas capable de reconnaître le port série. Réinitialisez le Macintosh, configurez correctement OMS puis lancez Voice Editor.

#### **Les blocs de données ne sont pas reçus.**

- Ouvrez la fenêtre OMS Port Setup et vérifiez que MIDI In a été correctement attribué [\(Page 28\).](#page-27-0)
- Ouvrez la boîte de dialogue Editor Setup et vérifiez que le No.d'appareil est correctement affecté [\(Page 10\).](#page-9-0)

#### **Voice Editor ne démarre pas lorsque vous doublecliquez sur le fichier bibliothèque (extension .S2V).**

• Changez les réglages de type et de création des fichiers bibliothèques comme suit, puis essayez de double-cliquer à nouveau sur le fichier.

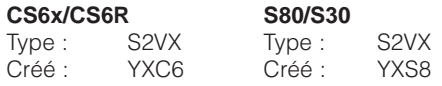

## **<Windows>**

#### **Voice Editor n'est pas disponible dans le menu Plug-in.**

• Voice Editor est-il installé dans le même dossier que XGworks(lite) ? Si ce n'est pas le cas, réinstallez Voice Editor.

#### **Les données en bloc ne sont pas reçus.**

- MIDI In est-il correctement réglé dans la configuration système de XGworks ?
- Ouvre la boîte de dialogue « Configuration de l'éditeur » (Editor Setup) et vérifiez que le No. d'appareil est correctement affecté[.\(Page 10\)](#page-9-0)

#### **Le port MIDI Out n'est pas disponible dans la boîte de dialogue « Configuration de l'éditeur ».**

Le port de sortie MIDI dans la « configuration de l'éditeur » peut être sélectionné à partir des ports de sortie MIDI de la configuration système de XGworks(lite). Vérifiez les paramètres de sortie MIDI dans la configuration système du XGworks(lite).

# **<Windows / Macintosh>**

#### **Le son n'est pas modifié par l'utilisation des boutons ou des curseurs.**

Le port de sortie MIDI et le No d'appareil sont-ils correctement réglés dans la « Configuration de l'éditeur » ? [\(Page 10\)](#page-9-0)

#### **Les données en bloc ne sont pas transmises.**

- Le port de sortie MIDI et le No d'appareil sont-ils correctement réglés dans la « Configuration de l'éditeur » ? [\(Page 10\)](#page-9-0)
- L'intervalle de vidage dans la « Configuration de l'éditeur » est-il trop court ? Assurez-vous que l'intervalle est d'au moins 10 ms.

#### **Le son est doublé lorsqu'il est joué au clavier.**

• Sur votre synthétiseur CS6x/CS6R/S80/S30, désactivez le sélecteur [Local] (OFF).

#### **Aucun son ne sort lorsque vous cliquez sur le clavier de l'écran dans la fenêtre d'édition (Edit Window).**

Le canal MIDI est-il correctement réglé dans la « Configuration de l'éditeur » ? [\(Page 10\)](#page-9-0)

#### **Les sons ne sont pas modifiés lorsque le bouton Écran est enfoncé.**

Le port de sortie MIDI et le No d'appareil sont-ils correctement réglés dans la « Configuration de l'éditeur » (OMS Port Setup) ? [\(Pages 10 et 28\)](#page-9-0)

#### **Les fichiers bibliothèque créés dans Voice Editor ne peuvent pas être lus directement par CS6x/CS6R/S80/S30.**

• Donnez au fichier l'extension « S2V » de sorte que les fichiers bibliothèque de Voice Editor puissent être lus directement sur votre synthétiseur CS6x/CS6R/S80/S30.